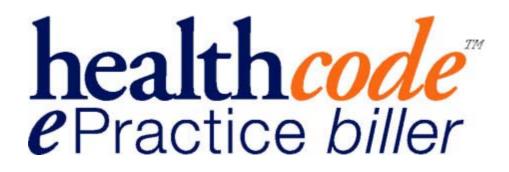

User Guide

Healthcode E Practice Suite *biller* 

# Index

| Introduction                                                                       | 3  |
|------------------------------------------------------------------------------------|----|
| PC / Internet Explorer Set-Up                                                      | 4  |
| Logging onto E Practice biller                                                     | 8  |
| Status Page                                                                        | 10 |
| Patients Tab                                                                       | 11 |
| Adding New Patients                                                                |    |
| Adding Bill To & GP data                                                           |    |
| Adding Insurer Details to a Patient                                                |    |
| Submitting a Membership Enquiry/Membership Auto Population (Subscribed Users only) | 16 |
| Responses to Membership Enquiry/Membership Auto-Population (Subscribed Users Only) |    |
| Setting up Self Pay Details for a Patient                                          | 18 |
| Entering Patient GP Details                                                        |    |
| Amending & Updating Patient, Bill To & GP Details                                  |    |
| Entering a Bill                                                                    |    |
| Bill Entry Screen                                                                  |    |
| Entering the Patient Episode Details                                               | 23 |
| Entering the Invoice Details                                                       |    |
| Selecting the patients Diagnosis Code                                              | 23 |
| Selecting from your Top Ten Diagnosis Codes                                        |    |
| Searching for a Diagnosis code                                                     |    |
| Entering the Bill Charges                                                          | 25 |
| Saving & Sending / Printing the Bill                                               |    |
| Bills with Validation Error Messages                                               |    |
| Submitting a Auto-Populated Bill (Subscribed Users Only)                           |    |
| Payment Tracking (Subscribed Users Only)                                           | 32 |
| Entering a Payment                                                                 |    |
| Amending Payment Details                                                           | 34 |
| Records & Reporting Tab                                                            |    |
| Requesting a Data Export                                                           |    |
| Viewing & Downloading the Export                                                   |    |
| Search Codes                                                                       | 38 |
| Settings                                                                           | 39 |
| User Settings                                                                      |    |
| Site Information                                                                   |    |
| Payee Provider Status                                                              |    |
| Help & Assistance                                                                  | 42 |

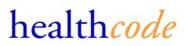

### **Introduction**

Healthcode **E Practice** *biller* is a secure online billing and payment tracking application for Specialists, Medical Secretaries and Group Practices. The service allows registered users to either:

- □ Key billing information directly to their dedicated secure billing site and/or
- □ Access details of the work they have carried out in Private Hospitals and certain Private Patient Units within the NHS for participating insurers.

It delivers to the desktop key information required by insurers to pay the bill leaving the user to simply confirm what has been done and enter the fee.

The table below sets out the functionality within the Basic & Full Service.

Subscribed Users receive the benefit of the Full Service functionality

| Feature                                                                                      | Basic Service | Full Service |
|----------------------------------------------------------------------------------------------|---------------|--------------|
| Invoice Auto Population (EDI Insurers)                                                       |               | 1            |
| Payment Tracking                                                                             |               | 1            |
| Member Auto Population (EDI Insurers)                                                        |               | 1            |
| Integrated Membership Enquiry                                                                |               | 1            |
| Diagnosis (ICD9) Procedure (BUPA Schedule) and Charge Code (Healthcode ISC ©) look up tools. | 1             | V            |
| Data export facility                                                                         | 1             | 1            |
| GP Database                                                                                  | ~             | 1            |
| Patient Database                                                                             | 1             | 1            |
| Production of paper invoices (fixed format) for self pay and non EDI insurers                | ~             | 1            |
| Electronic delivery of and pre submission validation of invoices for EDI insures             | <b>v</b>      | <i>v</i>     |
| Validation of invoices for EDI insurers                                                      | 1             | <i>v</i>     |
| Data entry of invoices                                                                       | <i>v</i>      | 1            |

### PC / Internet Explorer Set-Up

The E Practice *biller* system is browser based and uses pop-up windows within the system to function.

To ensure your PC is set-up correctly to use the system please check the following on your PC before starting to use the system.

- **u** Your PC has a connection to the Internet
- **u** Your PC is running Windows 98 or above
- □ Your PC has Internet Explorer version of 5.5 or above and has Cipher Strength of 128-bit encryption.
- **u** Your PC is checking for the most up to date version of the webpage you are connecting to.
- □ If running Pop-Up blocker software this is either disabled or the URL of our website \*.healthcode.co.uk is added to the exclusion list. (Please refer to your specific security software user guide for assistance)
- □ Paper invoices are saved as Adobe Acrobat files, you will therefore require Adobe Acrobat Reader, which is available as a free download from the Internet.

The information below will assist you in checking the above settings.

### **Windows Version**

To check your version of windows right click the my computer icon on your desktop and select

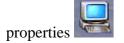

The following screen will display and the system information will be displayed

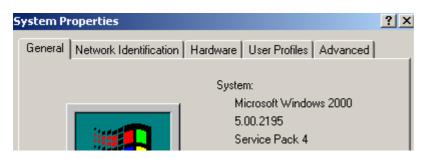

If your PC has Windows 95 installed you will be unable to use the system without upgrading your Operating System.

Please visit <u>http://www.microsoft.com/</u> for information / advice.

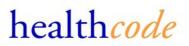

### **Internet Explorer Version & Settings**

To check you have the correct version of Internet Explorer and Cipher Strength please do the following

- Open the browser by double clicking on the *icon* on your desktop
- □ Select Help, About Internet Explorer
- **□** The Version & Cipher Strength will be displayed in the window.

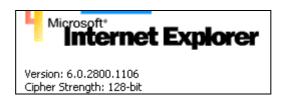

If you do not have at least Version 5.5 with Cipher Strength of 128 bit encryption please visit the Microsoft site at <u>www.microsoft.com</u> and select the downloads section to upgrade your software.

□ Select Tools, Internet Options and the following settings will be displayed.

| Internet Options                                                                                                    | ×   |
|----------------------------------------------------------------------------------------------------|-----|
| General Security Privacy Content Connections Programs Advance                                                                                                    | d ) |
| Home page<br>You can change which page to use for your home page.<br>Add <u>r</u> ess: <u>http://www.healthcode.co.uk/</u><br>Use Current Use Default Use Blank                                      |     |
| Temporary Internet files         Pages you view on the Internet are stored in a special folder for quick viewing later.         Delete Cookjes         Delete Eiles                                  |     |
| History The History folder contains links to pages you've visited, for quick access to recently viewed pages. Days to keep pages in history: 20 🔮 Clear History Colors Fonts Languages Accessibility |     |
| OK Cancel Apply                                                                                                    |     |
|                                                                                                    |     |

health*code* 

- **□** Select the Settings option within the Temporary Internet Files option.
- □ Ensure the 'Every Visit to the Page' is selected to check for newer versions of stored pages

| Settings ?X                                                                                                    |
|----------------------------------------------------------------------------------------------------|
| Check for newer versions of stored pages:<br>Every visit to the page<br>C Every time you start Internet Explorer<br>Automatically<br>Never |
| Temporary Internet files folder                                                                                                    |
| Current location: C:\Documents and<br>Settings\KingsmillN\Local<br>Settings\Temporary Internet Files\                                      |
| Amount of <u>d</u> isk space to use:                                                                                                    |
| 1192 💌 MB                                                                                                    |
| Move Folder View Files View Objects                                                                                                    |
| OK Cancel                                                                                                    |

Click OK to close the browser Internet Options

### **Pop-up Blocker Software**

Our system uses pop-up windows as a necessary security function within the system.

Your Anti-Virus or Firewall software may contain pop-up blocking software, which may, as default, prevent you from logging onto the Secure Access section of our website.

You will receive an error message if the system detects you are blocking pop-up windows.

In order to logon and use the system you will need to disable the pop-up blocking software when accessing our website or add our URL (\*.healthcode.co.uk) to your exclusion listing.

Please refer to your specific software user guide / vendor for assistance.

## Windows XP – Service Pack 2 Users Only

Windows XP Service Pack 2 has a pop-up blocker included within Internet Explorer.

To change or update your pop-up blocker settings select Tools, Pop-Up Blocker Settings

To allow pop-up windows enter \*.healthcode.co.uk and select Add

This will ensure our pop-up windows are not blocked and you are able to access the system.

Please contact the helpdesk if you require assistance with this function.

| Pop-up Blocker Settings                                                                                                    | X                                    |
|----------------------------------------------------------------------------------------------------|--------------------------------------|
| Exceptions<br>Pop-ups are currently blocked. You can allow pop-ups<br>Web sites by adding the site to the list below.                                                             | from specific                        |
| Address of <u>W</u> eb site to allow:                                                                                                    | bbA                                  |
| Allowed <u>s</u> ites:                                                                                                    |                                      |
|                                                                                                    | <u>Remove</u><br>R <u>e</u> move All |
| <ul> <li>Notifications and Filter Level</li> <li>Play a sound when a pop-up is blocked.</li> <li>Show Information Bar when a pop-up is blocked.</li> <li>Filter Level:</li> </ul> |                                      |
| Medium: Block most automatic pop-ups                                                                                                    | ~                                    |
| Pop-up Blocker FAQ                                                                                                    | <u>C</u> lose                        |

## Logging onto E Practice biller

You are now ready to logon to E Practice biller

To logon to our site enter www.healthcode.co.uk in your browser address bar and press enter.

| 🎒 Hea           | althc        | ode - M         | licrosoft         | Internet E       | xplore       | 21          |       |       |         |
|-----------------|--------------|-----------------|-------------------|------------------|--------------|-------------|-------|-------|---------|
| Eile            | <u>E</u> dit | ⊻iew            | F <u>a</u> vorite | es <u>T</u> ools | <u>H</u> elp |             |       |       |         |
| 🕀 Ba            | ick 🝷        | $\Rightarrow$ . | 🗵 🖉               | <u>ଲ</u>   ଭିଞ୍ଚ | iearch       | 😹 Favorites | Media | ا 🕲 🕲 | 4) ei B |
| A <u>d</u> dres | ss 🗌         | www.ł           | nealthcode        | e.co.uk          |              |             |       |       |         |

Once the Healthcode website has opened within your browser, select the Secure Access option on the top right hand side of the website. The following page will appear.

| healthcom          | de secure access                                                                    |
|--------------------|-------------------------------------------------------------------------------------|
| home               | healthcode login                                                                    |
| who we are         |                                                                                     |
| our services       | Please enter your user name and password to log on using 128 bit<br>SSL encryption. |
| the VEDA system    | JJL Enclyption.                                                                     |
| Specialist Billing | You have logged out of the system.                                                  |
| policy             | Louis Form                                                                          |
| contact us         | Login Form                                                                          |
| latest news        | User Name:                                                                          |
| providers          | Password:                                                                           |
| links              |                                                                                     |
|                    | Submit 🗖 <u>F</u> ull Screen                                                        |
|                    |                                                                                     |
|                    |                                                                                     |
|                    | Assistance: Login Help   Contact Helpdesk                                           |
|                    | Users: Fault Logs   User Login Request   User Guides                                |
|                    |                                                                                     |
|                    | Have you registered for Secure Messaging yet?                                       |
|                    | Register now and enter a prize draw for a case of wine!                             |
|                    |                                                                                     |
|                    |                                                                                     |
|                    |                                                                                     |

Enter your User Name and Password and then click Submit. If this is the first time you have logged on you will be prompted to change your password before using the system

| User Settings                                                                                                    |      |
|----------------------------------------------------------------------------------------------------|------|
| Your new password must follow these rules:                                                                                          |      |
| <ul> <li>It must not be the same as your old password.</li> <li>It must be at least six characters long.</li> </ul>                 |      |
| <ul> <li>It must only contain letters and numbers.</li> <li>It must contain at least one letter and at least one number.</li> </ul> |      |
| Old Password:                                                                                                    |      |
| New Password:                                                                                                    |      |
| Confirm New Password:                                                                                                    |      |
|                                                                                                    |      |
| Change Passw                                                                                                    | /ord |
|                                                                                                    |      |

The password provided by Healthcode is set to expire immediately. This is so you can change your password to something that you will remember and that only you know.

The change password request will appear every three months. Complete the required fields and click Change Password. Once you have updated your Password the E Practice *biller* Status page will appear.

## Status Page

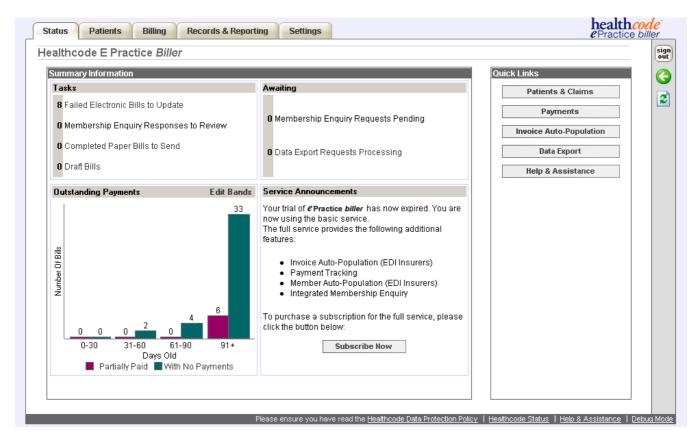

As well as providing quick links to all sections of your billing site, your Status Page provides an overview of any outstanding actions required to be carried out in respect to previously entered bills and an "at a glance" graphical view of the payments outstanding (Subscribed Users Only)

This includes a total number of and a link to

- □ Any bills sent electronically to Insurers that have failed according to the Insurer validation rules. These bills require amendments before they are submitted to the Insurers.
- Any Membership Enquires you have requested but not viewed (Subscribed Users Only)
- □ Any Unprinted / Unsubmitted paper bills that still require to be printed and sent.

The Status Page also provides a summary of any membership enquiries you have submitted but not yet received a response to. (Subscribed Users Only)

It also provides a link to any Data Exports that are currently in progress.

The status of your trial / subscription is included within the Service Announcements section.

## **Medical Secretary Status Page**

Medical Secretaries who bill for more than one payee provider will be presented with a separate overall status page that displays all their related sites and the status breakdown of each of them.

Click on the Specialist Name to load that individual billing site.

|                     | on for Sheila Terr                 | гу                                        |                   |                        | Quick Links       |
|---------------------|------------------------------------|-------------------------------------------|-------------------|------------------------|-------------------|
| Specialist          | Failed Elect<br>Bills              | tronic Unsubmitted<br>Paper Bills         | Draft Bills       | Unread ME<br>Responses | Help & Assistance |
| Simon Maven         | 0                                  | 0                                         | 0                 | 0                      | User Settings     |
| Pat Brown           | 1                                  | 0                                         | 0                 | 0                      | Site Information  |
| Service Announce    | scribing to <b><i>e</i> Practi</b> | i <b>ce <i>biller</i> . You will rece</b> | ive access to the | e full service while   |                   |
| your subscription i |                                    |                                           |                   |                        |                   |

## Patients Tab

# health*code*

The Patients Tab is used to

- □ Add New Patients
- Amend Current Patient Details
- **D** Retrieve insurer held data from participating Insurers (Subscribed Users Only)
- D View, Amend, Print & Submit bills entered for patients
- Enter payments on bills

| Last Name                                      | First Name | Date Of Birth | Patient Details                                                                                                    |
|------------------------------------------------|------------|---------------|----------------------------------------------------------------------------------------------------|
| 800                                            | Betty      | 10/08/1988    | Forename:                                                                                                    |
| Duck                                           | Donald     | 10/02/2004    | Surname: Add                                                                                                    |
| Fox                                            | John       | 21/01/1932    | Initials: Create Bill                                                                                                    |
| Lockett                                        | Lucy       | 16/05/1977    | Sex: Male                                                                                                    |
| Monroe                                         | Marilyn    | 12/12/1912    | Date Of Birth: New Patient                                                                                                    |
| Mouse                                          | Mickey     | 10/05/1967    |                                                                                                    |
| Mouse                                          | Minnie     | 26/04/1970    | Address:                                                                                                    |
| Smallpig                                       | Porky      | 01/01/1979    |                                                                                                    |
|                                                |            |               | Bill To         List Bills         GP Details           Please select the insurance status of this patient.                                                                                                    |
|                                                |            |               | Insured                                                                                                    |
|                                                |            |               |                                                                                                    |
|                                                |            |               | Self Pay                                                                                                    |
| Filter Patient List<br>Name:<br>Date Of Birth: | ne:        |               | When adding a new Insured Patient you may, for participating Insurers, use the<br>Membership Enquiry facility to retrieve policy and demographic details from the Insurer. The<br>Insurer responses may be used to populate your database. |

The patient listing contains a filter to reduce the list of patients displayed.

| Filter Patient List |  |
|---------------------|--|
| Name:               |  |
| Date Of Birth:      |  |
| With At Least One:  |  |

### -Enter partial surname or date of birth to filter patient listing.

Patients can also be filtered by the status of the bills raised for them.

### Bills Status' Include

| Outstanding            | - | Bill sent but no payments received                             |
|------------------------|---|----------------------------------------------------------------|
| Written Off            | - | Bill sent but payment subsequently written off                 |
| Partially Paid         | - | Bill sent but only partial payment received                    |
| Failed                 | - | Bill not yet sent, further action is required to send the bill |
| Unsubmitted Paper Bill | - | Bill has been raised but not yet printed off                   |
| Submitted              | - | All bills submitted                                            |

Please note the section highlighted below on the patient form will provide you with relevant messages to assist with the addition, amendment or update of any data.

| Patient Details |                           |                                                          |
|-----------------|---------------------------|----------------------------------------------------------|
| Forename:       | JOHN                      |                                                          |
| Surname:        | FOX                       | Update                                                   |
| Initials:       |                           | Create Bill                                              |
| Sex:            | Male 💌                    |                                                          |
| Date Of Birth:  | 21/01/1932 📑 (dd/mm/yyyy) | New Patient                                              |
| Address:        | Foxhole Tavern            |                                                          |
|                 | Nottingham Forest         | Click Update in the Bill To tab to<br>save your changes. |
|                 |                           |                                                          |
|                 | Nottingham                |                                                          |
| Post Code:      | NT11 1JJ                  |                                                          |
| Bill To Lis     | st Bills GP Details       |                                                          |
| Insurer:        | BUPA                      | Update                                                   |
| Membership Num  | iber:                     | Clear                                                    |
| Scheme:         | PPPT-2                    | Membership Enquiry                                       |
| Renewal Date:   | (dd/mm/yyyy)              | Self Pay Details                                         |
|                 |                           |                                                          |
|                 |                           |                                                          |
|                 |                           |                                                          |
|                 |                           |                                                          |

## **Adding New Patients**

| Patient Details |                                                                          |                         |
|-----------------|--------------------------------------------------------------------------|-------------------------|
| Title:          | •                                                                        |                         |
| First Name:     |                                                                          | Add                     |
| Last Name:      |                                                                          | Create Bill             |
| Initials:       | Sex: Male 🔽                                                              |                         |
| Date Of Birth:  | 🔜 (dd/mm/yyyy)                                                           | New Patient             |
| Address:        |                                                                          |                         |
|                 |                                                                          |                         |
|                 |                                                                          |                         |
|                 |                                                                          |                         |
| Post Code:      |                                                                          |                         |
| Bill To         | List Bills GP Details                                                    |                         |
| Please select   | the insurance status of this patien                                      | t.                      |
|                 |                                                                          |                         |
|                 | Insured                                                                  |                         |
|                 | Self Pay                                                                 |                         |
|                 | 00110                                                                    |                         |
|                 | a new Insured Patient you may, for                                       |                         |
|                 | nquiry facility to retrieve policy and<br>surer responses may be used to |                         |
|                 |                                                                          | populato your databado. |
|                 |                                                                          |                         |

All new patients are added via the form on the right hand side of the patients tab.

To add a new patient click New Patient. This will refresh the patient form enabling you to enter the data.

- Enter the patient details and click Add

| <b>Patient Details</b> |                           |                                                        |
|------------------------|---------------------------|--------------------------------------------------------|
| Title:                 | Mr                        |                                                        |
| First Name:            | John                      | Add                                                    |
| Last Name:             | Doe                       | Create Bill                                            |
| Initials:              | Sex: Male 🔽               |                                                        |
| Date Of Birth:         | 10/10/1910 📑 (dd/mm/yyyy) | New Patient                                            |
| Address:               | 12 The High Street        |                                                        |
|                        | London                    | Click the Add / Update button to<br>save your changes. |
|                        |                           | (Changes must be saved before                          |
|                        |                           | creating a claim or submitting a<br>ME.)               |
| Post Code:             | W2 1NY                    |                                                        |

This will add the patient to your listing.

### Subscribed Users Only

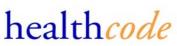

For patients insured with participating insurers of the Membership Enquiry service (Bupa, Axa-PPP & Standard Life Healthcare), partial details can be entered and the data retrieved from the Insurer direct. Please see Page xxx to request member auto-population

### Adding Bill To & GP data

Once the patient has been added you can now select who will receive the bill for the patient's treatment and enter their GP details.

If you have just added a new patient they will already be selected, if not please select a patient from the left hand listing.

Once the patient is selected, the Bill To tab will prompt you to select the Insurance Status of the patient.

| Bill To                                                                                                    |
|----------------------------------------------------------------------------------------------------|
| Please select the insurance status of this patient.                                                                                                    |
| Insured                                                                                                    |
| Self Pay                                                                                                    |
| When adding a new Insured Patient you may, for participating Insurers, use the Membership<br>Enquiry facility to retrieve policy and demographic details from the Insurer. The Insurer responses<br>may be used to populate your database. |

Select whether they are **Insured** or **Self Pay** 

### **Adding Insurer Details to a Patient**

-Select the Insurer from the drop down listing and complete any other details you have then click Update

If the Insurer is not listed please contact the Helpdesk to request they are added.

| Bill To            |                             |                    | _alth <i>code</i> |
|--------------------|-----------------------------|--------------------|-------------------|
| Insurer:           | Abbey National Healthcare 💌 | Update             |                   |
| Membership Number: | 123450000                   | Clear              |                   |
| Scheme:            |                             | Membership Enquiry |                   |
| Renewal Date:      | 29/07/2005 🧰 (dd/mm/yyyy)   | Self Pay Details   |                   |
|                    |                             |                    |                   |
|                    |                             |                    |                   |
|                    |                             |                    |                   |

## Submitting a Membership Enquiry/Membership Auto Population (Subscribed Users only)

If the patient is insured with Bupa, Axa-PPP or Standard Life and you have subscribed to the service, you are able to request a Membership Enquiry for the patient in order to retrieve the current data held by the Insurer for the patient.

The required data for requesting a Membership Enquiry is

First Initial (in forename), Surname, Sex, Date of Birth & Postcode.

Ensure these details are entered for the patient and a participating Insurer is selected within the *Bill To* tab

## -Select Membership Enquiry from the Bill To tab.

This will send a Membership Enquiry to the selected Insurer.

You will then receive confirmation of the request.

You have requested a Membership Enquiry for this patient. Status: Requested Note: This insurer responds to M.E. requests using a manual process.

Axa-PPP & Bupa use an automatic process that should return a response for the request, dependant on system availability, within 5 minutes.

Standard Life uses a manual process that may take up to 2 hours.

health*code* 

### **Responses to Membership Enquiry/Membership Auto-Population (Subscribed Users Only)**

Once a response has been received for a Membership Enquiry the following message will display on the patients *Bill To* tab

You have requested a Membership Enquiry for this patient. Status: Match Found [Review & Update ]

### -To view the response click on Review & Update

The screen will display the information received from the Insurer along with the current patient details.

Membership Enquiry Results

| nformation Received F       | rom Insurer: Standard | Life Healthcare               |            | Current Patient Details |                |
|-----------------------------|-----------------------|-------------------------------|------------|-------------------------|----------------|
| amily Name:                 | John                  | Given Name:                   | John       | First Name:             | John           |
| Date Of Birth:              | 12/12/1912            | Gender:                       |            | Last Name:              | John           |
| Address:                    | 53 High Street        | Postcode:                     | SW1        | Other Initials:         |                |
|                             | London                |                               |            | Sex:                    | M              |
|                             |                       |                               |            | Date Of Birth:          | 12/12/1912     |
| Start Date:                 |                       | Lapsed Date:                  | 20/07/2006 | Address:                | Rose Cottage   |
| Renewal Date:               |                       | Scheme / Plan:                |            |                         | Petal Bud Lane |
| Brand Indicator:            |                       | Subscriber Reference:         | 8/009      |                         | London         |
| Lapsed Indicator:           | N                     | Insurer Patient ID:           |            | Postcode:               | SW1            |
| Relationship Number:        |                       | Claim Number:                 |            | Membership Number:      |                |
| Assistance Contact<br>Name: |                       | Assistance Contact<br>Number: |            | Scheme:                 |                |
| Group Number:               |                       | Enquiry Number:               |            |                         |                |
| Scale / Cover Band          | FULL FAMILY           | Registration Number:          | 8/009      |                         |                |
| Cover Notes:                |                       |                               |            |                         |                |
| Web Links:                  |                       |                               |            |                         |                |
| Free Text:                  |                       |                               |            |                         |                |
|                             |                       |                               |            |                         |                |
|                             |                       |                               |            |                         |                |
|                             |                       |                               |            |                         |                |
|                             |                       |                               |            |                         |                |

Please read about the service limitations & disclaimer before using this information.

<< Back Clear M.E. (No Update) Update Patient >>

You can choose either go back to the *Patients* tab to keep the response details against the patient for the current time or

Clear the Membership Enquiry (No update to patient details) or Update Patient >>

# -Select Update Patient>> to replace the details currently entered against the patient with the information returned from the Insurer.

You will be prompted to ensure you wish to overwrite the previous data.

| Microsoft | Internet Explorer                                                                            | ×                               |
|-----------|----------------------------------------------------------------------------------------------|---------------------------------|
| ?         | Are you sure you wish to overwrite the current information for this patient with the details | s from this Membership Enquiry? |
|           | OK Cancel                                                                                    |                                 |

-To continue click on OK, to keep the current patient data click on Cancel.

### Setting up Self Pay Details for a Patient

For patients who are not insured details need to be entered as to who it paying the bill for the patients treatments.

### -Select Self Pay on the Bill To tab

# -If the patient is paying select Copy Patient Details

This will copy the patient details across automatically.

### -Alternatively enter the details of the person who will be paying the bill

## -Once the details have been completed select Update Self Pay

| Bill To     |     |                      |
|-------------|-----|----------------------|
| Title:      | · • |                      |
| First Name: |     |                      |
| Last Name:  |     | Update Self Pay      |
| Address:    |     | Copy Patient Details |
|             |     | Insurer Details      |
|             |     |                      |
|             |     |                      |
|             |     |                      |

You can enter a combination of both Insurer & Self Pay details. You will then be prompted on raising the bill whom you wish to send the bill to on each occasion.

| You have both insurer and self pay<br>details on file for this patient. Please<br>select the type of claim you would<br>like to create: |  |
|----------------------------------------------------------------------------------------------------|--|
| Bill Insurer                                                                                                    |  |
| Bill Patient                                                                                                    |  |
| Cancel                                                                                                    |  |

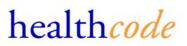

## **Entering Patient GP Details**

GP Details are require for some Insurers if the bills are being sent electronically

### -Select the patient from the listing

### -Click on the GP Details tab

You can either select a previously entered GP or select to add new details for the GP.

# -To select a previously entered GP click on the GP name in the listing displayed and select Set as Patient's GP

|           | GP Details          |                 |          |
|-----------|---------------------|-----------------|----------|
| GP Name   |                     | Practice Code   | Postcode |
| DR BLOGGS |                     | Bloggs Practice | BL 0GG   |
| DR SINHA  |                     |                 | UB4 9PB  |
| DR SMITH  |                     |                 | SS12     |
|           |                     |                 |          |
|           |                     |                 |          |
|           |                     |                 |          |
|           |                     |                 |          |
|           |                     |                 |          |
|           |                     |                 |          |
|           | Set as Patient's GP | Add New         |          |

## -To add a new GP details to the listing select Add New

## -Then add the GP details and click Add

|                | GP Details |                  |
|----------------|------------|------------------|
| GP Name:       |            |                  |
| Practice Code: |            |                  |
| Address:       |            | Add              |
|                |            | New GP           |
|                |            | Select From List |
| Postcode:      |            |                  |
|                |            |                  |
|                |            |                  |

## Amending & Updating Patient, Bill To & GP Details

### -To amend patient details select the patient from the listing

Once selected you can amend and update

- Patient details
- **Bill** To information (change of Insurer or Self Pay details)
- **GP** Information

# -To change any of the above details simply click into the field you wish to amend on the Patient Form or select field on the *Bill To* or *GP Details* tab

## -Amend the required details and click on Update

Any changes to Patient or Bill To information must be saved before creating a bill or submitting a Membership Enquiry.

## **Entering a Bill**

All bills, whether Insured or Self-Pay are entered in the same way.

All data fields will be presented to you regardless of who is paying the bill. Only insurers you are set up to bill electronically too require valid and complete data in all mandatory fields.

Dependant on your billing status with the Insurer, which can be checked via *Payee Provider* option within the *Settings* Tab, bills will be either submitted to the Insurer or presented for you to print and send.

If you are active for an Insurer on the Payee Provider page, the bill created for the patient will be submitted electronically through the relevant Insurer validation rules. If your status is Not Active, Refused or Pending, the bill created for the patient will be presented to you for printing.

Please contact the Helpdesk if you feel you should be active for an Insurer.

Before entering a bill ensure all information is completed on the patients form including the *Bill To* information.

If you have made any changes to the patient information, these will need to be saved before raising a bill.

## -To create a bill select the patient from the patient listing and select Create Bill

| Manage Pati | ents       |               |                 |                         |             |
|-------------|------------|---------------|-----------------|-------------------------|-------------|
| Last Name   | First Name | Date Of Birth | Patient Details |                         |             |
| Boo         | Betty      | 10/08/1988    | Forename:       | John                    |             |
| Duck        | Donald     | 10/02/2004    | Surname:        | Johnson                 | Update      |
| Fox         | John       | 21/01/1932    | Initials:       |                         | 0           |
| Johnson     | John       | 12/12/1912    | Sex:            | Male                    | Create Bill |
| Lockett     | Lucy       | 16/05/1977    | Date Of Birth:  | 12/12/1912 (dd/mm/yyyy) | New Patient |
| Monroe      | Marilyn    | 12/12/1912    |                 |                         |             |
| Mouse       | Mickey     | 10/05/1967    | Address:        | 53 High Street          |             |
| Mouse       | Minnie     | 26/04/1970    |                 | London                  |             |
| Smallpig    | Porky      | 01/01/1979    |                 |                         |             |
|             |            |               |                 |                         |             |
|             |            |               | Post Code:      | SW1 1LH                 |             |

This will then display the bill template for completion.

# **Bill Entry Screen**

The bill template is split into sections; only fields on the top tab are editable.

If amendments are required on either the Patient or Insurer details tab these must be made via the *Patients* Tab.

| Status Patients                      | Billing Records &     | Reporting Settings                                               | health code<br>ePractice biller |
|--------------------------------------|-----------------------|------------------------------------------------------------------|---------------------------------|
| Creating Bill for                    | John Doe (bill to: Bl | JPA)                                                             | sig                             |
| Episode & Invoice                    | e Patient & Bill To   | GP Details                                                       | G                               |
| Episode Details<br>Symptom Date:     |                       | Claim / Auth. No:                                                | Save & Send                     |
| GP Visit Date:<br>Admit Date:        |                       | Invoice No: (Auto-generates if blank)                            | Cancel                          |
| Discharge Date:<br>Setting:          |                       | Diagnosis Codes                                                  | Print Invoice<br>Payments       |
| Discharge Reason:<br>Treatment Site: |                       |                                                                  | << Patients                     |
| Controlling<br>Specialist:           |                       | Add Code Delete Code Top Ten                                     |                                 |
| Service Date: Ser                    | -<br>-                | arge Item: Remove Units:                                         |                                 |
| Service Provider:                    | Pr                    | ocedure Codes: Top 10 Add Remove Fee:                            |                                 |
|                                      |                       | Save<br>Remove NET TOT                                           | AL: £0.00                       |
|                                      |                       | Please ensure you have read the Healthcode Data Protection Polic |                                 |

## **Entering the Patient Episode Details**

This section specifies the episode details. These details are not required for Non-Edi Insurers or Self Pay Invoices. These sections for EDI insurers are mandatory / optional according to the validation rules

## -Enter details of the patients attendance / stay

| Episode & Invoice               |     |                                                                                                    |
|---------------------------------|-----|----------------------------------------------------------------------------------------------------|
| Episode Details                 |     | Enter the date the patient first had symptoms (if                                                                                                |
| Symptom Date:<br>GP Visit Date: |     | known)                                                                                                    |
|                                 |     | ► Enter the date the patient saw their GP                                                                                                    |
| Admit Date:<br>Discharge Date:  |     | <ul> <li>Enter the Admission &amp; Discharge dates if patient<br/>was seen as an Inpatient or Daycase</li> </ul>                                 |
| Setting:                        |     | Select the setting in which the patient was seen                                                                                                 |
| Discharge Reason:               | ×   | Select the reason for patient discharge Select where the patient was seen if not seen in                                                         |
| Treatment Site:                 |     | Consulting Rooms                                                                                                    |
| Controlling Specialist:         | · • | → If the controlling specialist or surgeon in charge of the patient care is anyone other than yourself, select them here or else select yourself |

## **Entering the Invoice Details**

These details specify the invoice numbering and date of invoice.

## -Enter the Invoice Details

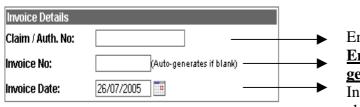

# Enter Authorisation Number (if provided) <u>Enter Invoice Number or leave blank to Auto-</u> <u>generate</u>

Invoice Date will default to current date unless changed

## Selecting the patients Diagnosis Code

This section is only mandatory for EDI Bills.

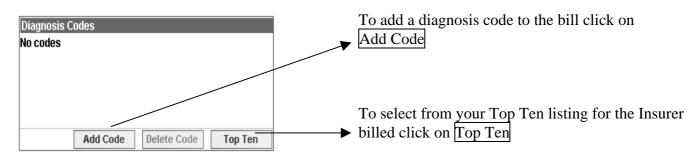

### Selecting from your Top Ten Diagnosis Codes

The top ten list is Insurer specific and will list your most commonly used diagnosis codes.

-Click Top Ten to select one of the codes and then select the code you wish to add to the bill

| Diagnosis Codes |                                               |
|-----------------|-----------------------------------------------|
| No codes        |                                               |
|                 |                                               |
|                 |                                               |
|                 |                                               |
|                 | 62800: INFERTILITY FEMALE                     |
| Add Cod         | 17400: MALIGNANT NEOPLASM OF FEMALE           |
|                 | BREAST                                        |
|                 | 61190: BREAST DISORDER NOS                    |
|                 | 73300: OTHER DISORDERS OF BONE AND            |
|                 | CARTILAGE                                     |
|                 | 37660: OLD FOREIGN BODY, ORBIT                |
|                 | 71980: OTHER SPECIFIED DISORDERS OF<br>JOINTS |
|                 | 13730: LATE EFF BONEANDJOINT TB               |
|                 | 29200: DRUG PSYCHOSES                         |
|                 | 61100: INFLAMMATORY DISEASE OF                |
|                 | BREAST                                        |
|                 | 71940: JOINT PAIN-UNSPEC                      |

## Searching for a Diagnosis code

-Click on Add Code to search for a diagnosis

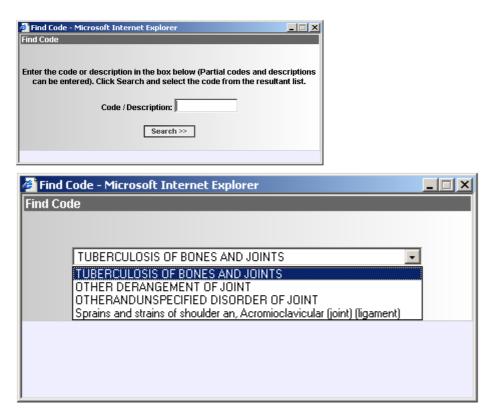

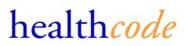

If you know the diagnosis code you can enter this either partially or in full to list the code.

You can also search using the full or partial description of the diagnosis.

IE. Entering Fracture will give list of all diagnoses with Fracture in the description Entering Knee will give list of all diagnoses with Knee within the description

If the code required is not listed you may need to enter different search criteria to find the correct diagnosis. The searches give better results when fewer search characters are entered

Please contact the Helpdesk if you require assistance on locating a diagnosis code.

### **Entering the Bill Charges**

The charges for the bill are entered here.

All fields are required to be completed for all bills.

| Charges         | Add / Edit Charge |                  |                   |        |
|-----------------|-------------------|------------------|-------------------|--------|
| Service Date:   | Service Setting:  | Charge Item:     | Remove            | Units: |
|                 | •                 | -                | •                 | 1      |
| Service Provide | r:                | Procedure Codes: | Top 10 Add Remove | Fee:   |
|                 | -                 |                  |                   |        |
|                 |                   |                  |                   |        |
|                 |                   |                  |                   |        |
|                 |                   |                  |                   | Save   |
|                 |                   |                  |                   | Remove |

-Select or enter the Service Date as the date you saw the patient

-Select the Setting in which you saw the patient

-Select a predefined Charge or search for a specific Charge by selecting Other from the list of Charge Items

Selecting Other will enable you to enter search characters to search for a charge code

| Lnarge item: [Remove]                                                                                                    | Find Code - Microsoft Internet Explorer                                                                                                    |
|----------------------------------------------------------------------------------------------------|----------------------------------------------------------------------------------------------------|
| Initial / Pre-Operative Consultation<br>Post-Operative Consultation<br>Surgical Procedure<br>In-Patient Care<br>Minor Treatment<br>Other | Enter the code or description in the box below (Partial codes and descriptions can be entered). Click Search and select the code from the resultant list. Code / Description: chemo |

-Select the Units as the number of charges the fee covers

-Select the Service Provider as the provider of the service

-If billing for a procedure carried out search for a Procedure Code or select from your Top Ten

-Enter the total Fee for the service

-Click on Save to save the charge.

You can continue to add charges until all the charges have been entered.

To complete the bill click on Save & Send or Save & Print

## Saving & Sending / Printing the Bill

If you are set-up to send bills electronically to an Insurer, the completed bill will be processed through that insurers validation rules and sent electronically.

If you are not set-up to bill electronically to an Insurer, you will be prompted to print the completed bill to send by post.

To check your billing status with the Insurers click on Payee Provider option within the Settings Tab

## -To save and send/print the bill click on Save & Send/Print

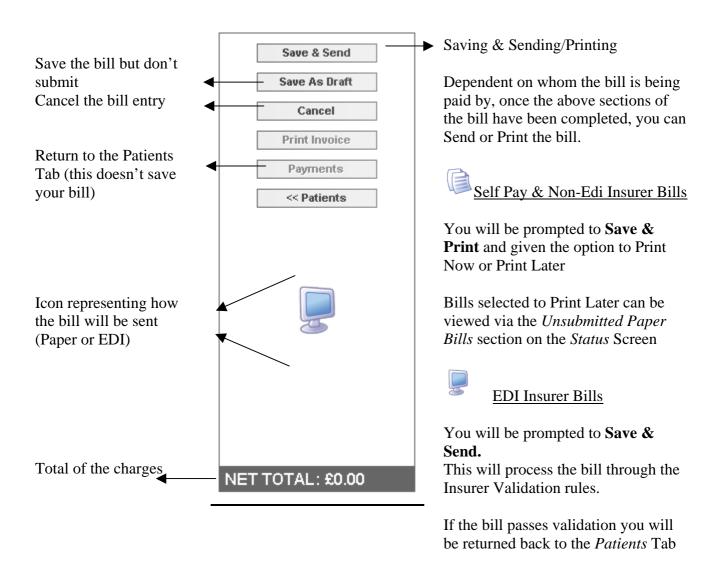

If the bill has incomplete or invalid details, the bill will be displayed on the screen and not sent until the errors have been actioned.

Any bills that fail Insurer validation will be saved against the patient until the errors are corrected.

### **Bills with Validation Error Messages**

Bills sent electronically are processed through the specific Insurers validation rules.

Any bills that fail the Insurer validation will be re-presented to you in order for you to amend and update the bill.

Error messages & the relevant fields will display in Red.

The error message will specify the following

- The **field** which contains the error
- The actual **Error** with the field (according to the validation rules)
- The recommended **solution** on how to fix the error

Follow the solution contained within the Error Message to resolve the problem.

The screen will display any errors on the claim and on the charges.

-Use the << and >> option if necessary to scroll through the Errors.

| Controlling<br>Specialist: | Doctor              | Add Code Delete C                      | Code Top Ten |                                  |
|----------------------------|---------------------|----------------------------------------|--------------|----------------------------------|
| Charges                    | Add / Edit Charge   |                                        |              | . 5                              |
| Service Date               | e: Service Setting: | Charge Item: Remove                    | Units:       |                                  |
| 14/07/2005                 | 🗉 Outpatient 💽      | Initial / Pre-Operative Consultation 💌 | 1            | Claim Errors << Error 1 of 2 >>  |
| Service Prov               | vider:              | Procedure Codes: Top 10 Add Remov      | Fee:         | Field: Diagnosis Code            |
| Mr                         | •                   |                                        | 500          | Error: Must be specified         |
| Charge Line                | Errors              | << Error 1 of 1 >>                     |              | Solution: Enter a diagnosis code |
| Field:                     | Setting             |                                        |              |                                  |
| Error:                     | Must be Daycase     |                                        | Update       |                                  |
| Solution:                  | Amend Setting       |                                        | Remove       | NET TOTAL: £500.00               |

-If the errors are on the charge lines, you will need to click Update after making changes on the charge lines before resending the bill.

Please contact the helpdesk if you require assistance with clearing error messages.

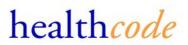

### Submitting a Auto-Populated Bill (Subscribed Users Only)

Healthcode's VEDA service is established in over 200 private hospitals and NHS private patient units throughout the UK. Currently six PMI Insurers, including BUPA and AXA PPP healthcare, receive their bills from those hospitals via Healthcode.

Once Healthcode receives a bill from a hospital, it performs a number of processes on it.

Only once the data has been through all these processes is it deemed ready to be presented to the Insurer. At this stage however Healthcode has, within its VEDA system, a validated medical bill with industry standard data recorded against it. A key data element that is included within each and every bill is the controlling specialist.

As Healthcode knows which specialist controlled that episode, once that specialist or his secretary has registered as an E-Practice *biller* customer, Healthcode can present the template to the user

The auto-population feature Healthcode delivers within its E-Practice *biller* service provides registered E-Practice *biller* users with a data template from which they may enter their bill and dispatch to the relevant Insurer.

The template provides the user with the key information they require for a bill including:

- Patient demographics
- Required Insurance information
- Episode details (key dates and locations)
- Diagnosis and Procedure Codes

The user simply needs to confirm what they are charging for (i.e. initial consultation, surgical procedure etc..) and the amount they wish to charge. The bill will then be complete and can be sent to the Insurer.

### - To create an auto-populated bill select Billing, Invoice Auto-Population

You will then be presented with a list of hospital bills submitted in the last 30 days, where you were the controlling specialist, in order for you to raise your own bill for the patient's treatment.

If the patient you wish to bill for is not listed this means that we haven't received a validated hospital bill for the patients treatment. The bill for the patient's treatment must then be raised as above. Alternatively check back in a few days to see whether we have received the bill.

### -Select Billing, Invoice Auto-Population

For non-anaesthetists the data can take up to 1 minute to load. You will then be presented with a list of Hospital bills where you were the controlling specialist of the patient's attendance.

If a patient you expected is not listed this may be because the hospital hasn't send the bill through to the Insurer yet. You can either raise the bill in full as described above or check back in a couple of days to see whether the bill has been received.

| Invoice Auto-Pop        | ulation                             |            |            |                 |                         |                             |   |
|-------------------------|-------------------------------------|------------|------------|-----------------|-------------------------|-----------------------------|---|
| Invoice Auto-Pop        | ulation                             |            |            |                 |                         |                             |   |
| Patient Name            | Hospital                            | Setting    | Procedure  | Completed       | Consultant              | Insurer                     |   |
| Training Eighteen       | Haywards Heath Nuffield<br>Hospital | Inpatient  | 22/10/2001 | 27/06/2005      | HC00GA2                 | BUPA                        | - |
| Training Elven          | Hospital                            | Inpatient  | 09/10/2001 | 27/06/2005      | HC00GA2                 | BUPA                        |   |
| Training Fifthteen      | Haywards Heath Nuffield<br>Hospital |            | 07/11/2001 | 27/06/2005      | HC00GA2                 | BUPA                        |   |
| Training Five           | Haywards Heath Nuffield<br>Hospital |            | 28/10/2001 | 27/06/2005      | HC00GA2                 | BUPA                        |   |
| Training Four           | Haywards Heath Nuffield<br>Hospital | Inpatient  | 18/10/2001 | 27/06/2005      | HC00GA2                 | BUPA                        |   |
| Training Fourteen       | Haywards Heath Nuffield<br>Hospital | Inpatient  | 23/10/2001 | 27/06/2005      | HC00GA2                 | BUPA                        |   |
| Training Nineteen       | Haywards Heath Nuffield<br>Hospital | Inpatient  | 06/11/2001 | 27/06/2005      | HC00GA2                 | BUPA                        |   |
| Training One            | Haywards Heath Nuffield<br>Hospital | Inpatient  | 05/11/2001 | 27/06/2005      | HC00GA2                 | BUPA                        |   |
| Training Seventeen      | Haywards Heath Nuffield<br>Hospital | Inpatient  | 29/10/2001 | 27/06/2005      | HC00GA2                 | BUPA                        |   |
| Louise Shopland         | Bupa Gatwick Park<br>Hospital       | Outpatient | 21/04/2005 | 09/06/2005      | HC00GA2                 | Standard Life<br>Healthcare |   |
| Training Six            | Haywards Heath Nuffield<br>Hospital | Inpatient  | 02/02/2001 | 27/06/2005      | HC00GA2                 | BUPA                        |   |
| Training Thirteen       | Haywards Heath Nuffield             | Inpatient  | 08/11/2001 | 27/06/2005      | HC00GA2                 | BUPA                        | V |
| Filter By Consultant    |                                     |            | Cha        | inge Date Range |                         |                             |   |
| Controlling Specialist: | •                                   | -          | Dat        | e Range: Ho:    | spital claims processed | in month: 06/2005 💌         |   |

To search more than 30 days back change the date range to the one required.

Click on the patient you wish to raise a bill for

### Anaesthetists will be presented with a form to search for the patient's attendance.

All fields must be completed in order to uniquely identify the patient and episode of care.

| Status Patients         | Billing Records & Reporting Settings | healthcode |
|-------------------------|--------------------------------------|------------|
| Find Hospital Proc      | edure                                | Sign       |
| Enter Procedure Details |                                      | G          |
| Last Name:              |                                      | 2          |
| Date Of Birth:          |                                      |            |
| Treatment Date:         |                                      |            |
| Treatment Hospital:     | N/A                                  |            |
|                         | Search                               |            |
|                         |                                      |            |
|                         |                                      |            |

-Complete the fields and click on Search

You will then be presented with a bill template to complete.

The patient details will be added to your patient database if not already present.

If the patient is already on your listing you will be prompted to confirm whether to use the details from your own patient database or use the details that come through on the bill.

The GP details will also prompt whether you wish the GP details to be saved to your GP listing.

| Patient Details<br>First Name: | TRAINING                                                                           | GP Details<br>GP Name:<br>Number: | SUSPE           | NSE GP                                                | Diagnosis Code<br>17400 : MALIGN<br>BREAST      | S<br>ANT NEOPLASM OF FEMALE |
|--------------------------------|------------------------------------------------------------------------------------|-----------------------------------|-----------------|-------------------------------------------------------|-------------------------------------------------|-----------------------------|
| Surname:<br>Initials:          | SIX                                                                                | Address:                          | 12 GRE<br>GREEN | EN STREET<br>LANE                                     |                                                 |                             |
| Sex:                           | Female                                                                             | Postcode:                         | GN121           | GL                                                    | Add Cod                                         | ie Delete Code Top Ten      |
| Date Of Birth:                 |                                                                                    |                                   |                 | match was found for this                              |                                                 |                             |
| Address:                       | 12 The Street<br>Croydon<br>Surrey                                                 | GP. Please Se                     | rom datab       | Ŧ                                                     | Invoice Details<br>Invoice No:<br>Invoice Date: | (Auto-generates if blank)   |
| Post Code:                     | CR9 2DS                                                                            | O Do not ad                       | Id GP to m      | ırd from claim data.<br>ıy database or use any of the | Chargo Dotaile                                  |                             |
| patient databas                | s could be found for this patient in your se. The patient details will be added to | matches.                          |                 |                                                       | Service Type:                                   |                             |
| your database.                 |                                                                                    | Episode Detai<br>Symptom Date     |                 | 01/01/2000                                            | Treatment Site:                                 | Consulting Rooms            |
| Insurer Details                | \$                                                                                 | GP Visit Date:                    |                 | 02/02/2000                                            | Procedures :                                    |                             |
| Insurer:                       | BUPA                                                                               | Admit Date:<br>Discharge Dat      |                 | 02/02/2001<br>03/02/2001                              |                                                 | Top 10 Add Remove           |
| Membership N                   | lo:                                                                                | Setting:                          |                 | Inpatient                                             | Service Date:                                   |                             |
| Claim / Auth. N                | o: None                                                                            | Discharge Rea<br>Specialist:      |                 | RO<br>Mr M                                            | Fee:                                            |                             |
|                                |                                                                                    |                                   |                 |                                                       |                                                 | Cancel Save & Send          |

-To complete the bill simply complete the Charge Details

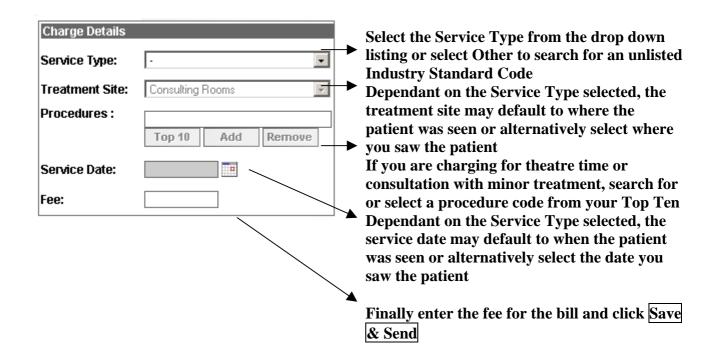

## If you wish to add additional charges to the bill please select Save & Edit

You will then be taken to the main claim details and will be able to add additional charge lines.

You will then also be able to save the bill as a draft rather than send immediately.

## Payment Tracking (Subscribed Users Only)

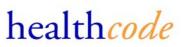

The payment tracking option enables you to enter payments on the bills sent, either

### -To access the Payment Tracking section select Billing, Payment Tracking

This will display, by default, the bills that have been entered but not had any payments recorded against them.

A filter is available to filter the bills by their payment status, name or Invoice number

| Invoice No<br>0000000001 | Invoice Date | Amount                                         | Balance Due                                                   | Payment Details                                                                                                    |                                                                                                    |
|--------------------------|--------------|------------------------------------------------|---------------------------------------------------------------|----------------------------------------------------------------------------------------------------|----------------------------------------------------------------------------------------------------|
| 0000000001               | 05/07/2005   |                                                |                                                               | Patient: None                                                                                                    | Invoice: None                                                                                                    |
|                          | 05/07/2005   | £50.00                                         | £50.00                                                        | Insurer: None                                                                                                    |                                                                                                    |
| 0000000007               | 15/07/2005   | £250.00                                        | £250.00                                                       |                                                                                                    |                                                                                                    |
| 0000000006               | 15/07/2005   | £250.00                                        | £250.00                                                       | Data                                                                                                    | Add                                                                                                    |
| 0000000004               | 15/07/2005   | £750.00                                        | £750.00                                                       |                                                                                                    |                                                                                                    |
| 000000003                | 05/07/2005   | £50.00                                         | £50.00                                                        |                                                                                                    | <b>*</b>                                                                                                    |
| 000000008                | 15/07/2005   | £250.00                                        | £250.00                                                       |                                                                                                    | New Payment                                                                                                    |
|                          |              |                                                |                                                               |                                                                                                    |                                                                                                    |
| ſ                        |              |                                                |                                                               | Invoice Net<br>Total Payment Total                                                                                                 | Write Off / Balance<br>Credit Total Outstandin                                                                                                    |
| L                        |              |                                                |                                                               |                                                                                                    | orour rotar outotarian                                                                                                    |
|                          | 0000000004   | 0000000004 15/07/2005<br>0000000003 05/07/2005 | 0000000004 15/07/2005 £750.00<br>0000000003 05/07/2005 £50.00 | 000000004         15/07/2005         £750.00         £750.00           0000000003         05/07/2005         £50.00         £50.00 | 000000004         15/07/2005         £750.00         £750.00         Date:            000000003         05/07/2005         £50.00         £50.00         £250.00         Method:         Select            000000008         15/07/2005         £250.00         £250.00         £250.00         Comments: |

## **Entering a Payment**

| Payment Details         Patient:       Mouse         Insurer:       Select or Enter the date the payrectived         Date:       Add         Paid By:       Select         Method:       Select         Amount:       New Payment         Delete Payment       Select the amount of the payre         Payment Details were found       No Payment Details were found         Invoice Net       Payment         Write Off /       Balance                                                                                                    | -Select a            | a bill from     | the listing                                     |
|----------------------------------------------------------------------------------------------------|----------------------|-----------------|-------------------------------------------------|
| Insurer: Self-Pay       Select or Enter the date the pay received         Date:       Add         Paid By:       Select         New Payment       Select who the payment was may select how the payment was may select how the payment was may select the amount of the payment         Comments:       Defete Payment         Payments       Add any other comments you         No Payment Details were found       Moving and the payment was may select the amount of the payment was may select the amount of the pay select the amount of the payment was may select the amount of the payment was may select the amount of the payment was may select the amount of the payment was may select the amount of the payment was may select the amount of the payment was may select the amount of the payment was may select the amount was may select the amount was may select the amount of the pay select the amount was may select the amount was may select the amount was may select the amount was may select the amount was may select the am | Payment Det          | tails           |                                                 |
| Date:       Add         Paid By:       Select         New Payment       Select who the payment was means         Amount:       New Payment         Delete Payment       Select the amount of the payment         Payments       Add any other comments you         No Payment Details were found       Mitte Off / Balance                                                                                                    | Patient: Mo          | use             | Invoice: 0000000004                             |
| Date:       Automodel         Paid By:       Select         Method:       Select         Select       Mew Payment         Amount:       Select how the payment was ment         Comments:       Delete Payment         Delete Payment       Select the amount of the payment         Payments       Add any other comments you         No Payment Details were found       Mite Off / Balance                                                                                                    | Insurer: Se          | lf-Pay          |                                                 |
| Method:       Select         Amount:       Select how the payment was monotonic for the payment was monotonic for the payment         Comments:       Delete Payment         Payments       Add any other comments you         No Payment Details were found       Add any other comments you         Invoice Net       Payment                                                                                                    | Date:                |                 | Add                                             |
| Amount: Select how the payment was m<br>Comments: Delete Payment Payments Add any other comments you No Payment Details were found Invoice Net Payment Write Off / Balance                                                                                                    | Paid By:             | Select          |                                                 |
| Amount: Comments: Delete Payment Select how the payment was many select the amount of the payment Payments Add any other comments you No Payment Details were found Invoice Net Payment Write Off / Balance                                                                                                    | Method:              | Select          | New Payment                                     |
| Payments       Add any other comments you         No Payment Details were found       Invoice Net         Invoice Net       Payment         Write Off /       Balance                                                                                                    | Amount:              |                 |                                                 |
| No Payment Details were found         Invoice Net       Payment         Write Off /       Balance                                                                                                    | Comments:            |                 | Delete Payment                                  |
| Invoice Net Payment Write Off / Balance                                                                                                    | Payments             |                 |                                                 |
|                                                                                                    |                      | No Payment Deta | ails were found                                 |
|                                                                                                    |                      | Burnat          |                                                 |
| Total Total Credit Total Outstanding                                                                                                    | Invoice Net<br>Total |                 | Write Off / Balance<br>Credit Total Outstanding |
| £750.00 £0.00 £0.00 £750.00                                                                                                    | £750.00              | £0.00           | £0.00 £750.00                                   |

## **Amending Payment Details**

-To amend payment details already entered select Billing, Payment Tracking

-Select All from the filter list to display all bills regardless of payment status

| Filter Payments List |     |
|----------------------|-----|
| Name:                |     |
| Invoice Number:      |     |
| Payment Type:        | All |

-Select the patient from the listing, the patient and any payment details will be displayed on the form

| Payment Deta                    | ils                                      |                              |                                |   |                                                                                                    |
|---------------------------------|------------------------------------------|------------------------------|--------------------------------|---|----------------------------------------------------------------------------------------------------|
| Patient: Don                    | elan                                     | Invoice: 000                 | 0000002                        |   |                                                                                                    |
| Insurer: Abb                    | ey National Healthcar                    | re                           |                                | 1 | To amend a payment select it from the listing                                                                                    |
| Paid By:                        | 5/07/2005 Elf Pay Invoicee  Cheque 71.00 | Upda<br>New Pay<br>Delete Pa | ment                           |   | The payment details will be displayed on the form<br>for amendment.<br>Amend the payment details required and click on<br>Update |
| Payments<br>Date                | Paid By Meth                             | hod Amo                      | ount                           |   | To delete a payment select Delete Payment                                                                                        |
| 15/07/2005                      |                                          | eque                         | £571.00                        |   | To defete a payment select Defete Payment                                                                                        |
| 06/07/2005                      | Patient BAC                              | CS                           | £9.00                          |   |                                                                                                    |
| Invoice Net<br>Total<br>£580.00 | Total Cre                                |                              | Balance<br>itstanding<br>£0.00 |   |                                                                                                    |

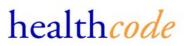

## **<u>Records & Reporting Tab</u>**

## **Requesting a Data Export**

The data export function enables you to select patients(s) details to export to either a text or comma separated file.

## -To create a data export select *Records & Reporting, Data Export*

Any previously created exports will be listed.

|                                          | Records & Repo | orting    |                                                                                             | healthcod                                                             | <b>e</b><br>TE |
|------------------------------------------|----------------|-----------|---------------------------------------------------------------------------------------------|-----------------------------------------------------------------------|----------------|
| Data Exports                             |                |           |                                                                                             | (s                                                                    | sign<br>out    |
| User Description                         | Date Run C     | reated By | Data Export Details                                                                         |                                                                       | 3              |
| No Reports Found                         |                |           | Newly created Data Exports can take a few r<br>These can then by displayed by refreshing th | ninutes to process.<br>ne page.                                       | 2              |
|                                          |                |           |                                                                                             | Download ASCii                                                        |                |
|                                          |                |           | None Selected                                                                               | Download CSV<br>Delete Export                                         |                |
|                                          |                |           |                                                                                             |                                                                       |                |
|                                          |                |           | Click here to start creating a new export                                                   | New Export                                                            |                |
|                                          |                |           |                                                                                             |                                                                       |                |
|                                          |                |           |                                                                                             |                                                                       |                |
|                                          |                |           |                                                                                             |                                                                       |                |
| Filter Data Exports<br>User Description: |                |           |                                                                                             |                                                                       |                |
|                                          |                |           |                                                                                             |                                                                       |                |
|                                          |                |           | Please ensure you have read the Healthcode Data Prot                                        | <u>tection Policy</u>   <u>Help &amp; Assistance</u>   <u>Debug M</u> | lode           |

## -To create a new export click on New Export

-First select the patient details you wish to export

| Search Claims     |                |      |
|-------------------|----------------|------|
| Date Search:      | III            |      |
| O Invoice Number: |                |      |
| O Patient Name:   | Select Patient | Find |

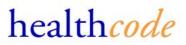

You can do this via a date search, invoice number or patient name search

The invoice number and patient name search will only return 1 patient

The date search can return multiple patients

## -Once the search criteria has been entered click on Find

The patient(s) matching the search criteria will then be displayed.

By default all patient found will be selected to be included in the export.

### -To de-select any patient to exclude them from the export click them on the patient listing

| Patient Name                             | 🔷 Inv. No.                                                                         | 🗧 Created                | 🔷 Amnt.              |                                                                        |
|------------------------------------------|------------------------------------------------------------------------------------|--------------------------|----------------------|------------------------------------------------------------------------|
| e                                        | 000000004                                                                          | 15/07/2005               | £ 750.00             |                                                                        |
| LPIG                                     | 000000007                                                                          | 15/07/2005<br>15/07/2005 | £ 250.00<br>£ 250.00 |                                                                        |
|                                          |                                                                                    |                          |                      |                                                                        |
| ch Claims<br>ate Search:<br>rvoice Numbe | 06/07/2005 📰 - 🗄                                                                   | 28/07/2005 ] [[[]]       | ☑ Select All         |                                                                        |
| atient Name:                             |                                                                                    |                          | Find                 |                                                                        |
|                                          | e columns you wish to export:                                                      |                          |                      | -Select the information you wish to export by ticking the column names |
|                                          | Invoice Date, Number & Tota     Patient Name & Address     Provider Name & Address |                          |                      | -Specify a name for the export                                         |
|                                          | GP Name & Address                                                                  |                          |                      |                                                                        |
|                                          | ✓ Insurer Details                                                                  |                          |                      | -Click on Create                                                       |
|                                          | Self-Pay Name & Address                                                            |                          |                      |                                                                        |
|                                          | Invoice Charges                                                                    |                          |                      | You will then be returned to the export listing                        |
| escription:                              |                                                                                    |                          |                      |                                                                        |
|                                          |                                                                                    | Create                   |                      |                                                                        |

## Viewing & Downloading the Export

Your new created Data Export can take a few minutes to process. Please use the *icon* to refresh the page to view the export.

| User Description   | Date Run   | Created By                                | Data Export Details                                                                                                    |                |
|--------------------|------------|-------------------------------------------|----------------------------------------------------------------------------------------------------|----------------|
| July Patients      | 28/07/2005 |                                           |                                                                                                    |                |
| july claims        | 28/07/2005 |                                           | Newly created Data Exports can take a f<br>These can then by displayed by refreshi                                         |                |
|                    |            |                                           |                                                                                                    | Download ASCii |
|                    |            |                                           | July Patients                                                                                                    | Download CSV   |
|                    |            |                                           |                                                                                                    | Delete Export  |
|                    |            | File Download                             | ×                                                                                                    |                |
|                    |            | Some files<br>looks suspi<br>save this fi | can harm your computer. If the file information below<br>cious, or you do not fully trust the source, do not open or<br>e. | New Export     |
|                    |            | File na                                   | ame: 00372005072813012400.txt                                                                                              |                |
|                    |            | File ty                                   | pe: Text Document                                                                                                    |                |
|                    |            | From:                                     | www.uat.veda.healthcode.co.uk                                                                                              |                |
|                    |            | Would you                                 | like to open the file or save it to your computer?                                                                         |                |
| ilter Data Exports |            | <u>O</u> pen                              | Save Cancel More Info                                                                                                    |                |
| ser Description:   |            |                                           |                                                                                                    |                |

-Select the export you wish to download from the listing

-Select to download the export in either ascii (straight text download) or CSV (comma separated values)

-Select whether you wish to open or save the file to your PC.

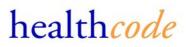

## Search Codes

The search codes option enables you to search for Diagnosis, Procedure and Industry Standard Charge Codes

### -Enter your search criteria and select what you what code set you wish to search on

Entering fewer search characters will produce wider results.

| Search Codes                                                                                           |                                                                                                    |                                       |
|----------------------------------------------------------------------------------------------------|----------------------------------------------------------------------------------------------------|---------------------------------------|
| Code                                                                                                   | Details                                                                                                    |                                       |
| 12310                                                                                                  | CYSTICERCOSIS                                                                                                    |                                       |
| 24620                                                                                                  | CYST OF THYROID                                                                                                    |                                       |
| 25640                                                                                                  | POLYCYSTIC OVARIES                                                                                                    | Search for a Diagnosis Code to enter  |
| 36460                                                                                                  | IDIOPATHIC CYSTS                                                                                                    | Bearen for a Diagnosis Code to enter  |
| 37270                                                                                                  | CONJUNCTIVAL VASCULAR DISORDERS AND CYST                                                                                                    | on a hill for a patient               |
| 37530                                                                                                  | DACRYOCYSTITIS NOS                                                                                                    | on a bill for a patient               |
| 52280                                                                                                  | RADICULAR CYST                                                                                                    | -                                     |
| 52610                                                                                                  | FISSURAL CYSTS OF JAW                                                                                                    |                                       |
| 52620                                                                                                  | CYSTS OF JAWS NEC                                                                                                    |                                       |
| 52840                                                                                                  | ORAL SOFT TISSUE CYST                                                                                                    | - Enter your search criteria and      |
| 57510                                                                                                  | CHOLECYSTITIS NEC                                                                                                    | -Enter your search enterna and        |
| 57720                                                                                                  | PANCREAT CYST/PSEUDOCYST                                                                                                    | select Diagnosis Codes and click on   |
| 59030                                                                                                  | PYELOURETERITIS CYSTICA                                                                                                    | select Diagnosis Codes and click on   |
| 59320                                                                                                  | CYST OF KIDNEY, ACQUIRED                                                                                                    |                                       |
| 59500                                                                                                  | CYSTITIS                                                                                                    | Search                                |
| 59510                                                                                                  | CHRONIC INTERSTITIAL CYSTITIS                                                                                                    |                                       |
| 59520                                                                                                  | OTHER CHRONIC CYSTITIS                                                                                                    |                                       |
| 59540                                                                                                  | CYSTITIS IN DESEASES CLASSIFIED ELSEWHER                                                                                                    |                                       |
| 59580                                                                                                  |                                                                                                    |                                       |
| 59580<br>69580                                                                                         | OTHER SPECIFIED TYPES OF CYSTITIS                                                                                                    |                                       |
| Kakan                                                                                                  | L'YSTITIKINEDS                                                                                                    | _                                     |
| Search Codes                                                                                           |                                                                                                    |                                       |
| Search Fo                                                                                              | or: cyst Diagnosis Codes 💽                                                                                                    |                                       |
|                                                                                                    |                                                                                                    |                                       |
|                                                                                                    |                                                                                                    |                                       |
| Search Codes                                                                                           |                                                                                                    |                                       |
| Code                                                                                                   | Details                                                                                                    |                                       |
| C0000011                                                                                               | Consultation with minor treatment                                                                                                    | Search for a charge code to use on    |
| C0000030                                                                                               | Consultant charge for MRI Scan                                                                                                    | Scaren for a charge code to use on    |
| C0000040                                                                                               | Consultant fee, Flourescein Angiography                                                                                                    | viewe hills                           |
| C0000150                                                                                               | Consultant's fee, Psychiatry                                                                                                    | your bills                            |
| C0000170                                                                                               | Consultant standby fee, Coronary angioplasty                                                                                                    |                                       |
| C0000180                                                                                               | Consultant, Inpatient care fee                                                                                                    |                                       |
| C0000190                                                                                               | Consultant medical report fee                                                                                                    |                                       |
| C0000200                                                                                               | Consultant domicilary fees                                                                                                    | -Enter your search criteria and       |
| C0000220                                                                                               | Consultant's charge, Removal of wire                                                                                                    | -Enter your search criteria and       |
| C0000220                                                                                               | Consultant's Charge for Suction / Clearance                                                                                                    | Soloot in durature Store doed Codog   |
| C0000240                                                                                               | Consultant's charge to Social of plaster of paris                                                                                                    | Select industry Standard Codes        |
| C0000240                                                                                               |                                                                                                    |                                       |
| C0000250                                                                                               | Consultant's charge, Banding of piles<br>Consultant's charge, Hearing test                                                                                                    |                                       |
|                                                                                                    |                                                                                                    |                                       |
| C0000270<br>C0000280                                                                                   | Consultant's charge, Laryngoscopy                                                                                                    | -Either select to search on All       |
|                                                                                                    | Consultant's charge, Myringotomy                                                                                                    | -Entited select to search on An       |
| C0000290                                                                                               | Consultant's charge, Nasal cautery                                                                                                    | Catagonias on calcot a catagony to    |
| C0000300                                                                                               | Consultant's charge, O/P counselling                                                                                                    | Categories or select a category to    |
| C0000310                                                                                               | Consultant's charge, Removal of plaster                                                                                                    |                                       |
| C0000320                                                                                               | Consultant's charge, Removal of stitches<br>Consultant's charge, Soft tissue injection, multiple sites                                                                                                    | search within and click on Search     |
| 1200001330                                                                                             | Concultantie charge. Rott tiecus iniection, multiple eitee                                                                                                    |                                       |
| Search Codes                                                                                           |                                                                                                    |                                       |
| Search Fo                                                                                              | or: consult Industry Standard Codes 💌 All Categories 💽 Search                                                                                                    |                                       |
|                                                                                                    |                                                                                                    |                                       |
|                                                                                                    |                                                                                                    |                                       |
| Search Codes                                                                                           |                                                                                                    |                                       |
|                                                                                                    |                                                                                                    |                                       |
| Code                                                                                                   | Details                                                                                                    | Count for Decoders Coll ( 11          |
| H5020                                                                                                  | Repair of anal sphincter                                                                                                    | Search for a Procedure Code to add    |
| H5080                                                                                                  | Repair of anal trauma                                                                                                    |                                       |
| J0400                                                                                                  | Repair of liver                                                                                                    | against a charge for theatre time or  |
| J3200                                                                                                  | Repair of bile duct                                                                                                    | against a charge for theate time of   |
| K2580                                                                                                  | Plastic repair of mitral valve                                                                                                    | minor procedure                       |
| K5380                                                                                                  | Repair of ventricular aneurysm                                                                                                    | minor procedure                       |
| L1000                                                                                                  | Repair of pulmonary artery                                                                                                    |                                       |
| L2300                                                                                                  | Plastic repair of aorta                                                                                                    |                                       |
| L3730                                                                                                  | Endarterectomy and patch repair of subclavian artery                                                                                                    |                                       |
| L4530                                                                                                  | Endarterectomy and patch repair of visceral branch of abdominal aorta                                                                                                    | -Enter your search criteria and       |
|                                                                                                    | Endarterectomy and patch repair of illiac/femoral artery                                                                                                    | -Bitter your startin trittina allu    |
|                                                                                                    |                                                                                                    | select Procedure Codes and click on   |
| L5210                                                                                                  | Repair of artery                                                                                                    |                                       |
|                                                                                                    | Repair of artery<br>Repair of artery using vein graft                                                                                                    | Sciect I foccutie Coues and energy of |
| L5210<br>L6800<br>L6840                                                                                | Repair of artery using vein graft                                                                                                    |                                       |
| L5210<br>L6800<br>L6840<br>L6880                                                                       | Repair of artery using vein graft<br>Microsurgical repair of artery                                                                                                    |                                       |
| L5210<br>L6900<br>L6840<br>L6880<br>L7520                                                              | Repair of artery using yeah graft<br>Microsurgical repair of artery<br>Repair of acquired arterityrenous fistula                                                                                                    | Search                                |
| L5210<br>L6800<br>L6840<br>L6880<br>L7520<br>L7580                                                     | Repair of artery using vein graft<br>Microsourgical repair of artery<br>Repair of acquired arteritovenous fistula<br>Repair arteritovenous fistula                                                                                                    |                                       |
| L5210<br>L6800<br>L6840<br>L6880<br>L7520<br>L7580<br>L7980                                            | Repair of artery using vein graft<br>Microsurgical repair of artery<br>Repair of acquired arteriovenous fistula<br>Repair arteriovenous fistula<br>Repair of wound of major artery or vein of abdornen (including aorta an                                                                   |                                       |
| L5210<br>L6800<br>L6840<br>L7520<br>L7580<br>L7580<br>L7580<br>M0550                                   | Repair of artery using vein graft<br>Microsurgical repair of artery<br>Repair of acquired arterivorenous fistula<br>Repair arteriovenous fistula<br>Repair of viound of major artery or vein of abdomen (including aorta an<br>Repair of kidney wound                                        |                                       |
| L5210<br>L6800<br>L6840<br>L7520<br>L7520<br>L7580<br>L7980<br>M0550<br>M3700                          | Repair of artery using vein graft<br>Microsourgical repair of artery<br>Repair of acquired arteritovenous fistula<br>Repair arteritovenous fistula<br>Repair of wound of major artery or vein of abdomen (including aorta an<br>Repair of hidney wound<br>Repair of hidney wound             |                                       |
| L5210<br>L6800<br>L6840<br>L7520<br>L7580<br>L7980<br>M0550<br>M3700                                   | Repair of artery using vein graft<br>Microsurgical repair of artery<br>Repair of acquired arterivorenous fistula<br>Repair arteriovenous fistula<br>Repair of viound of major artery or vein of abdomen (including aorta an<br>Repair of kidney wound                                        |                                       |
| L5210<br>L6800<br>L6840<br>L7520<br>L7580<br>L7580<br>L7580<br>M0550                                   | Repair of artery using vein graft<br>Microsourgical repair of artery<br>Repair of acquired arteritovenous fistula<br>Repair arteritovenous fistula<br>Repair of wound of major artery or vein of abdomen (including aorta an<br>Repair of hidney wound<br>Repair of hidney wound             |                                       |
| L5210<br>L6800<br>L6840<br>L7520<br>L7580<br>L7980<br>M0550<br>M0550<br>M3700<br>Search Codes          | Repair of Antery using yeah graft<br>Microsurgical repair of antery<br>Repair of acquired anteriovenous fistula<br>Repair arberiovenous fistula<br>Repair of wound of major anter or vein of abdomen (including aorta an<br>Repair of Kidney wound<br>Repair of bladder<br>Repair of fuedder |                                       |
| L5210<br>L6840<br>L6840<br>L7520<br>L7580<br>L7980<br>M0550<br>M3700<br>M3720                          | Repair of Antery using yeah graft<br>Microsurgical repair of antery<br>Repair of acquired anteriovenous fistula<br>Repair arberiovenous fistula<br>Repair of wound of major anter or vein of abdomen (including aorta an<br>Repair of Kidney wound<br>Repair of bladder<br>Repair of fuedder |                                       |
| L5210<br>L6800<br>L6840<br>L7520<br>L7580<br>L7580<br>L7980<br>M0550<br>M0550<br>M3700<br>Search Codes | Repair of Antery using yeah graft<br>Microsurgical repair of antery<br>Repair of acquired anteriovenous fistula<br>Repair arberiovenous fistula<br>Repair of wound of major anter or vein of abdomen (including aorta an<br>Repair of Kidney wound<br>Repair of bladder<br>Repair of fuedder |                                       |

If you are unable to find a code please contact the Helpdesk.

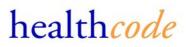

### **Settings**

The Settings tab includes

#### User Settings

Here you can amend your User Details and change your password

| User Settings                                                                                       |                                                                                       |        |                                                                                                    |
|----------------------------------------------------------------------------------------------------|---------------------------------------------------------------------------------------|--------|----------------------------------------------------------------------------------------------------|
| User Settings                                                                                       |                                                                                       |        | User Settings                                                                                                    |
| Title:<br>First Name:<br>Last Name:<br>Job Title:<br>Phone Number:<br>Fax Number:<br>Email Address: | Mr  Joe Joe Bloggs Consultant Orthopaedic Surge 0208 888 2222 jbloggs@ahospital.co.uk |        | Your new password must follow these rules:  I timust not be the same as your old password.  I timust be at least six characters long.  I timust only contain letters and numbers.  I timust contain at least one letter and at least one number.  Old Password:  New Password:  Confirm New Password: |
|                                                                                                    |                                                                                       | Update | Change Password                                                                                                    |

## **Site Information**

The users set-up at your billing site and your billing site address are displayed here.

This section also enables you to set-up default footer for bills that are sent by paper. The default footer can be overwritten when sending paper bill for the particular bill.

You can also change your aged debt bands / parameters.

| Site Info        |                    |                                                 |
|------------------|--------------------|-------------------------------------------------|
| Site User Info   |                    |                                                 |
| User Name        | Last Logged in     |                                                 |
| Joe Bloggs       | 14/07/2005 (13:01) | Site ID: HC00GAK                                |
| Sue Smith        | 31/07/2005 (14:10) | Address: Healthcode                             |
|                  |                    | Ashford Hospital                                |
|                  |                    | Littleton Road                                  |
|                  |                    | Ashford                                         |
|                  |                    | Middlesex                                       |
|                  |                    | TW151US                                         |
|                  |                    | Payee Provider:                                 |
|                  |                    |                                                 |
|                  |                    |                                                 |
|                  |                    | Invoice Settings                                |
|                  |                    | Default Invoice Footer                          |
|                  |                    | Please make cheques payable to Mr J Bloggs Save |
|                  |                    |                                                 |
|                  |                    |                                                 |
|                  |                    | Aged Debt Bands                                 |
|                  |                    |                                                 |
|                  |                    | Band 1 Band 2 Band 3 Band 4                     |
|                  |                    | 0 - 30 31 - 60 61 - 90 91 & over                |
| Filter User Info |                    |                                                 |
| User Name:       |                    | Save                                            |

# Payee Provider Status

The screen displays your electronic billing status with the participating Insurers.

| vee Provider           | Payee Provider Status Details |          |            |  |
|------------------------|-------------------------------|----------|------------|--|
|                        | Insurer                       | Number   | Status     |  |
|                        | AXA PPP healthcare            |          | Not Active |  |
|                        | BUPA                          |          | Active     |  |
|                        | BUPA International.           |          | Active     |  |
|                        | First Assist Group            |          | Active     |  |
|                        | Norwich Union                 |          | Active     |  |
|                        | Standard Life Healthcare      | 03373222 | Active     |  |
|                        |                               |          |            |  |
|                        |                               |          |            |  |
|                        |                               |          |            |  |
|                        |                               |          |            |  |
|                        |                               |          |            |  |
|                        |                               |          |            |  |
|                        |                               |          |            |  |
|                        |                               |          |            |  |
|                        |                               |          |            |  |
|                        |                               |          |            |  |
|                        |                               |          |            |  |
|                        |                               |          |            |  |
|                        |                               |          |            |  |
|                        |                               |          |            |  |
|                        |                               |          |            |  |
|                        |                               |          |            |  |
| r Payee Providers List |                               |          |            |  |

## Manage GP's

The Manage GP function is provided to users to add, edit, merge or delete GPs from their GP Listing

| Status Patients            | Billing R | ecords & Reporting      | Settings                              | ePractice biller           |
|----------------------------|-----------|-------------------------|---------------------------------------|----------------------------|
| Manage GPs                 |           |                         |                                       | S                          |
| GP Name                    | Postcode  | Number                  | Add / Edit Simple Merge Complex Merge |                            |
| Dr Bloggs                  | W2 1NY    |                         | Add / Edit GP Record                  |                            |
| Dr Connor                  | w2 1ny    |                         |                                       |                            |
| Dr Field                   | UB4 9PB   | Jolly's Lane<br>Surgery | GP Name:                              |                            |
| Dr Johns                   | HA1 123   | Johnson Surgery         | Number:                               |                            |
| Dr Quasim Mahroof          | UB 49PB   |                         | Address:                              |                            |
| Dr Smith Ken               | HA4 0BS   |                         |                                       | ]                          |
| Ken Smith                  | TW1 1QW   | 123456                  |                                       | ]                          |
| TAMSIN SEVENOAKS           | RH3 7NJ   |                         |                                       | ן                          |
| FAMSIN SEVENOAKS           | RH3 7NJ   |                         | Postcode:                             |                            |
| dR PATEL                   | S1 222    |                         |                                       |                            |
|                            |           |                         |                                       | Add<br>New GP<br>Delete GP |
| Filter GP List<br>GP Name: |           |                         |                                       |                            |
|                            |           |                         |                                       |                            |

## Adding a GP

To add a GP to the listing enter the Name, Number (Your reference or GMC etc) and the Address and click on **Add** 

The GP details will then be displayed on the GP Listing.

## **Deleting a GP**

To delete a GP select the GP from the listing and select **Delete GP** 

### Merging a GP

If you have any duplicate GP's on the listing these can be merged rather than 1 of them being deleted.

## Simple Merge

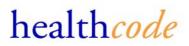

The simple merge allows you to first select a GP to make the Master and then you can select a number of GP's to merge into the master GP

First select from the GP list the GP information you wish to keep. This will highlight the GP in red and display the information in the right hand form.

Then select the other GP's you wish to merge into the Master record. These will be highlighted in blue, and the information displayed in the bottom form.

Once you have all the GP's requiring a merge displayed click on Merge GPs

If you wish to change which GP will be the master click on the GP and select Make Master

| GP Name           | Postcode          | Number          |                                           |                     |                                          |    |
|-------------------|-------------------|-----------------|-------------------------------------------|---------------------|------------------------------------------|----|
| Dr Bloggs         | W2 1NY            | Number          |                                           | ple Merge Complex M |                                          | _  |
| Dr Connor         | w2 1ny            |                 | Master Merge Record<br>GP Name: Ken Smith |                     | GP Records Selected: 4<br>Number: 123456 |    |
| Dr Field          | UB4 9PB           | Jolly's Lane    | Address: 1 The Roa                        |                     | Number, 123430                           |    |
|                   |                   | Surgery         | A Town                                    |                     |                                          |    |
| Or Johns          | HA1 123           | Johnson Surgery |                                           |                     |                                          |    |
| )r Quasim Mahroof | UB 49PB           |                 |                                           |                     |                                          |    |
| Dr Smith Ken      | HA4 0BS           |                 | Postcode: TW1 1QW                         | (                   |                                          |    |
| Ken Smith         | TW1 1QW           | 123456          | GPs to Merge                              |                     |                                          |    |
| AMSIN SEVENOAKS   | RH3 7NJ           |                 | Dr Smith Ken                              | HA4 0BS             |                                          | 11 |
| AMSIN SEVENOAKS   | RH3 7NJ<br>S1 222 |                 | Dr Johns                                  | HA1 123             | Johnson Surgery                          |    |
| JR PATEL          | <u>81 222</u>     |                 | Dr Field                                  | UB4 9PB             | Jolly's Lane Surgery                     |    |
|                   |                   |                 | Diffield                                  | 004 31 0            | oolly's Lane ourgery                     |    |
|                   |                   |                 |                                           |                     |                                          |    |
|                   |                   |                 |                                           |                     |                                          |    |
|                   |                   |                 |                                           |                     |                                          |    |
|                   |                   |                 |                                           |                     |                                          |    |
|                   |                   |                 |                                           |                     |                                          |    |
|                   |                   |                 |                                           |                     | Make Master                              |    |
|                   |                   |                 |                                           |                     |                                          |    |
|                   |                   |                 |                                           |                     | Merge GPs                                |    |
|                   |                   |                 |                                           |                     |                                          |    |

Please note GP details that have been amended will not reflect on historical claim data.

## **Complex Merge**

The Complex Merge allows users to select specific data from the GP's they wish to merge to create a customized master record.

| Status Patients Billing Rec                 | cords & Reporting Settings |                                                  |             | ePractice b            | de"        |
|---------------------------------------------|----------------------------|--------------------------------------------------|-------------|------------------------|------------|
| Manage GPs                                  |                            |                                                  |             |                        | sign       |
| GP Name Postcode N                          | lumber Add / Ed            | dit Simple Merge Cor                             | nplex Merge | )                      | $\bigcirc$ |
| Dr Bloggs W2 1NY                            | Complex M                  |                                                  | npion morgo | GP Records Selected: 3 |            |
| Dr Connor w2 1ny                            | Complex W                  | 10190                                            |             | OF NECOLAS SELECTED. S | 2          |
|                                             | Jolly's Lane GP Name:      | Dr Bloggs<br>Dr Field                            | >>>         |                        |            |
| Dr Johns HA1 123 J                          | Johnson Surgery            | Ken Smith                                        | _           |                        |            |
| Dr Quasim Mahroof UB 49PB                   | Number:                    | Jolly's Lane Surgery                             | >>>         |                        |            |
| Dr Smith Ken HA4 0BS                        |                            | 123456                                           |             |                        |            |
| TAMSIN SEVENOAKS RH3 7NJ                    | Address:                   | 1 The Village Pub<br>1 Jollys Lane<br>1 The Road | >>> <       | Customised Merge       |            |
| TAMSIN SEVENOAKS RH3 7NJ<br>dR PATEL S1 222 |                            | Village Street                                   |             | ×                      |            |
| GR FAIEL ST 222                             |                            | Yeading                                          | >>> <<      | ×                      |            |
|                                             |                            | A Town                                           |             | ×                      |            |
|                                             |                            | London<br>Middlesex                              |             |                        |            |
|                                             |                            |                                                  |             |                        |            |
|                                             |                            | Paddington                                       |             |                        |            |
|                                             |                            |                                                  | >>> <       | <                      |            |
|                                             |                            | ,<br>W2 1NY                                      | 1           |                        |            |
|                                             | Postcode:                  | UB4 9PB                                          | >>>         |                        |            |
|                                             |                            | TW1 1QW                                          |             | Merge GPs              |            |
|                                             |                            |                                                  |             | Merge ors              |            |
| Filter GP List                              |                            |                                                  |             |                        |            |
| GP Name:                                    |                            |                                                  |             |                        |            |
|                                             |                            |                                                  |             |                        |            |
| Postcode:                                   | Dia                        | re you have read the Healthcode Da               |             |                        |            |

### Select the GPs you wish to merge from the left hand listing.

These will then be displayed on the right hand side by field.

For each field of the information select which information you would like to be transferred over to the Master record by clicking on the information you wish to keep and clicking >>>

## Help & Assistance

This option provides opening hours of the helpdesk & access to raise an error log.

You can also download the user guide & quick reference guide.

#### Help & Assistance

| Contact The Helpdesk |                           | Report Errors           |
|----------------------|---------------------------|-------------------------|
|                      |                           | Open Error Logs         |
| Telephone:           | 01784 263150              |                         |
| Email:               | helpdesk@healthcode.co.uk | Download User Guides    |
| Support Hours:       | 08:00 - 18:00             | 🖄 Quick Reference Guide |